## Construire et préserver

<span id="page-0-0"></span>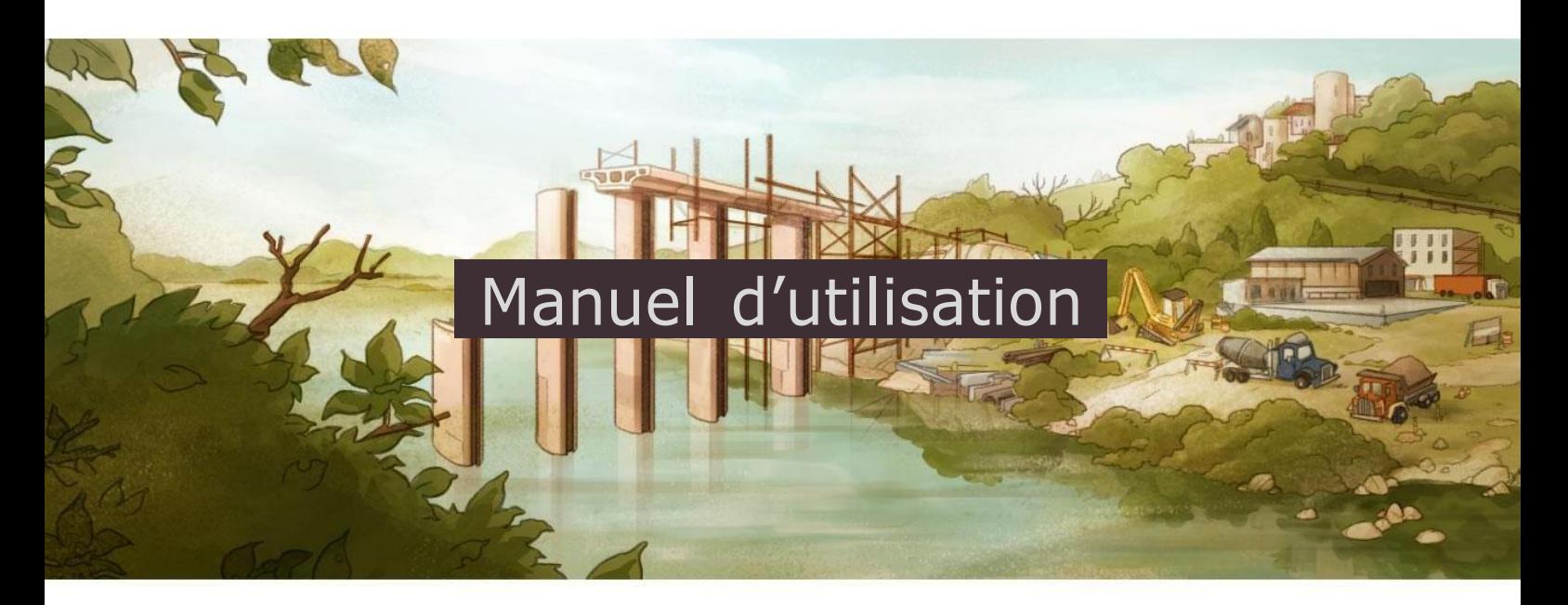

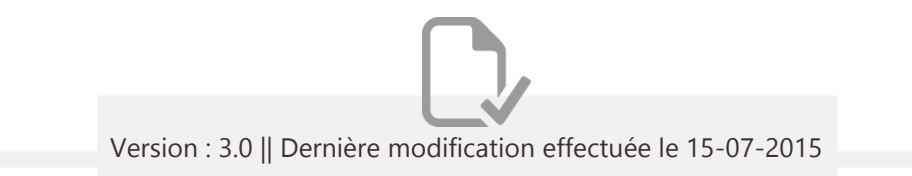

# <span id="page-1-0"></span>**ODE** Sommaire

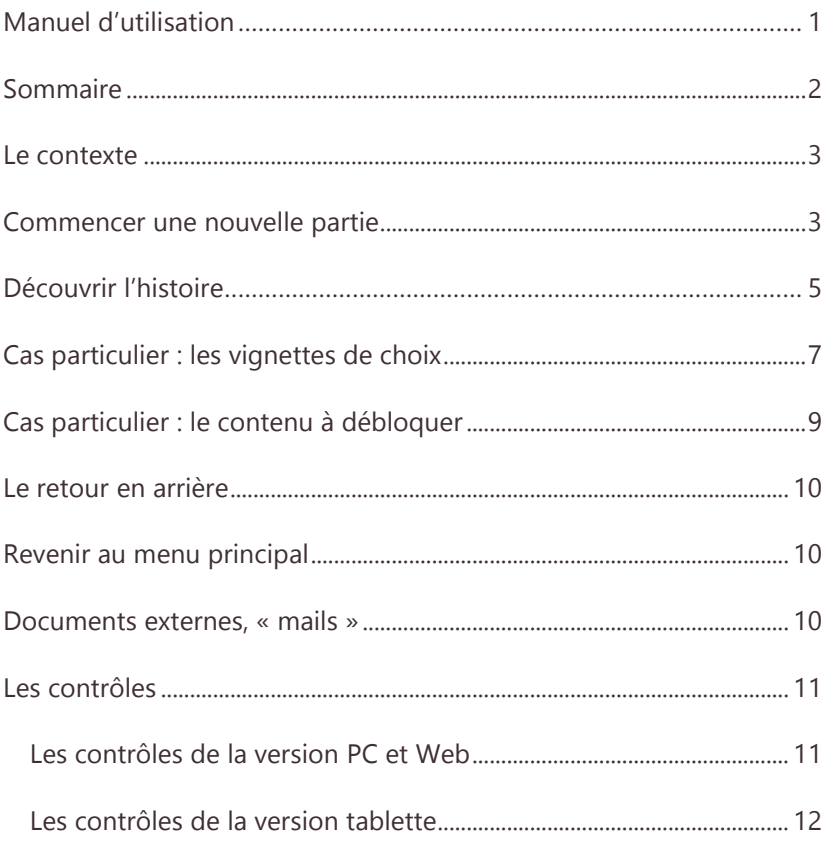

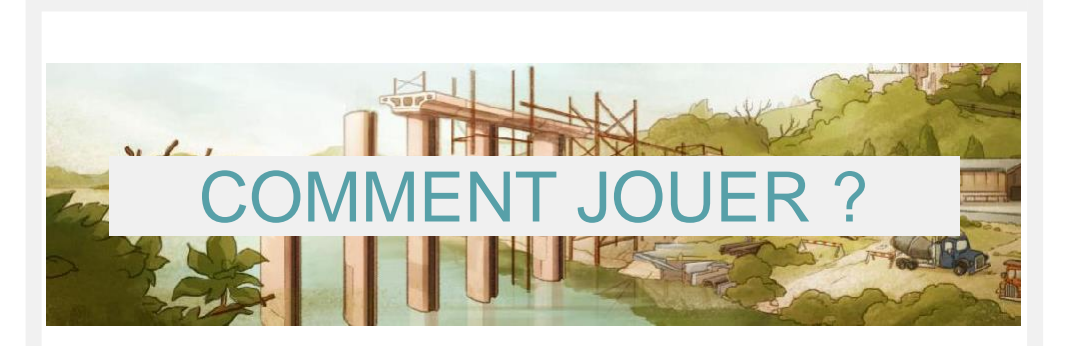

**"Construire et préserver"** est une bande dessinée interactive dans laquelle l'histoire est impactée par les choix du joueur.

### Le contexte

Le héros principal est un jeune stagiaire chez COSEA, un groupement d'entreprises en charge de la construction de la Ligne à GrandeVitesse du train qui relie Tours à Bordeaux. Le héros réalise desenquêtes sur les lieux de deux chantiers en particulier. Les écosystèmes de ces lieux sont riches et fragilisés par la construction. Le but du héros est de comprendre leur fonctionnement pour trouverdes solutions adaptées. Tout au long de l'enquête, des choix importants sont proposés qui font évoluer l'histoire. La découverte denouveaux éléments fait intervenir des choix supplémentaires.

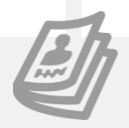

<span id="page-2-0"></span> $\bullet$ 

### Commencer une nouvelle partie

<span id="page-2-1"></span>Patientez durant le temps de chargement éventuel. Le menu principal s'affiche et permet d'accéder aux scénarios que propose le jeu.

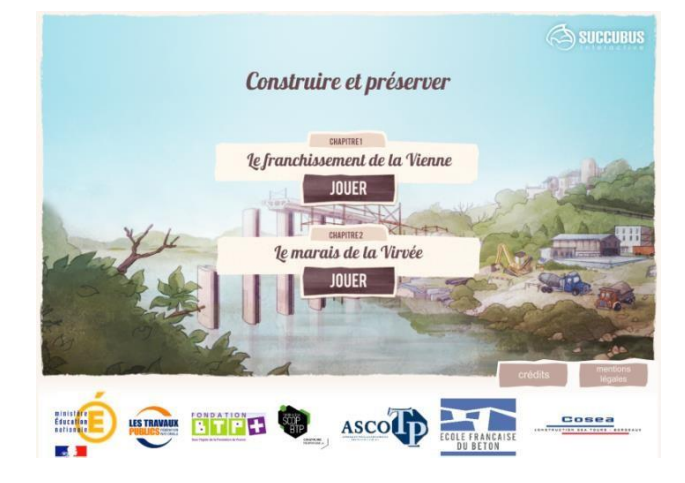

Cliquez sur ceux-ci pour commencer une nouvelle partie :

 « Le franchissement de la Vienne » conduit le joueur sur le chantier qui traverse le lit de la Vienne. Ce site accueille un écosystème sensible : les espèces rares qui s'y trouvent doivent être protégées des impacts des travaux.

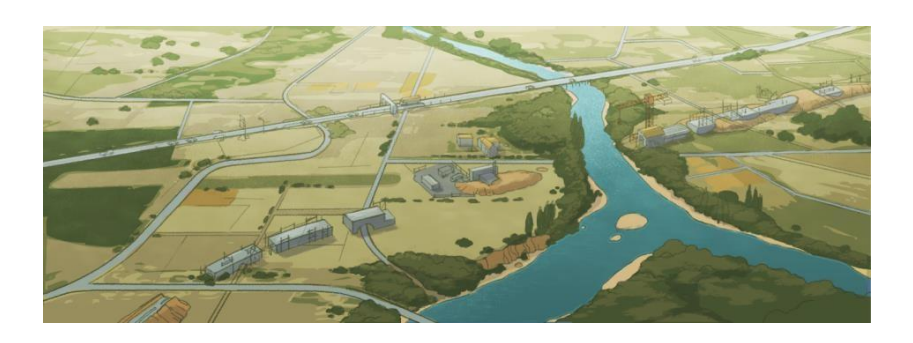

 « Le marais de la Virvée » mène le joueur au cœur d'un milieu riche de plusieurs écosystèmes interdépendant au sein du marais. La ligne LGV franchit ce milieu et le joueur doit comprendre son fonctionnement pour limiter au mieux les impacts des travaux.

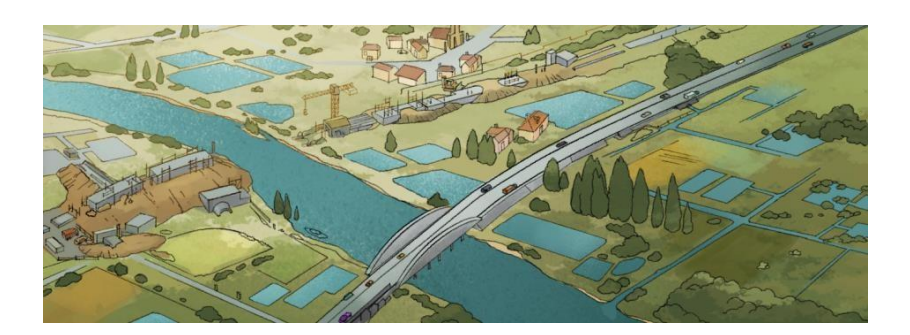

<span id="page-4-0"></span>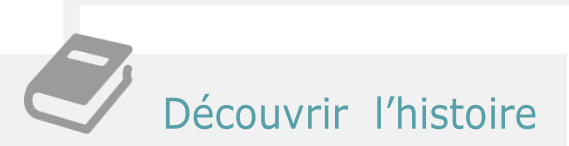

La bande dessinée se présente sous la forme de **vignettes**. Lorsque la partie commence, seule la **première** vignette est visible, les suivantes sont **masquées** par un cache.

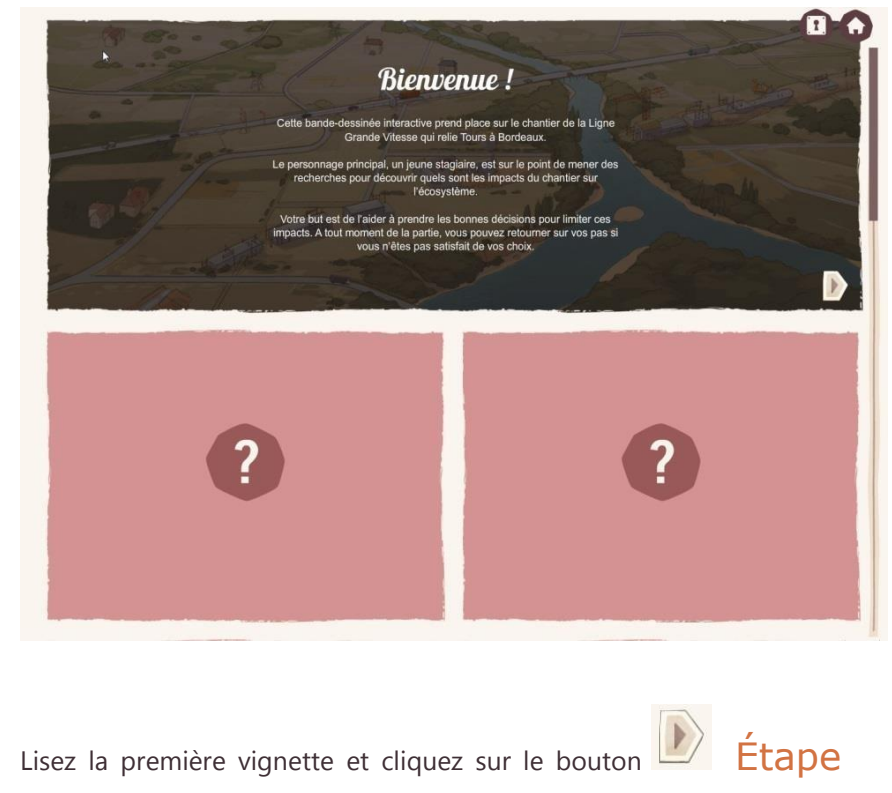

Suivante de son contrôleur pour découvrir et lire les étapes de l'histoire.

**Attention** : Il est possible qu'une vignette n'ait qu'une seule étape

d'histoire. Dans ce cas, le bouton **n'est** pas visible, et vous pouvez passer directement à la vignette suivante

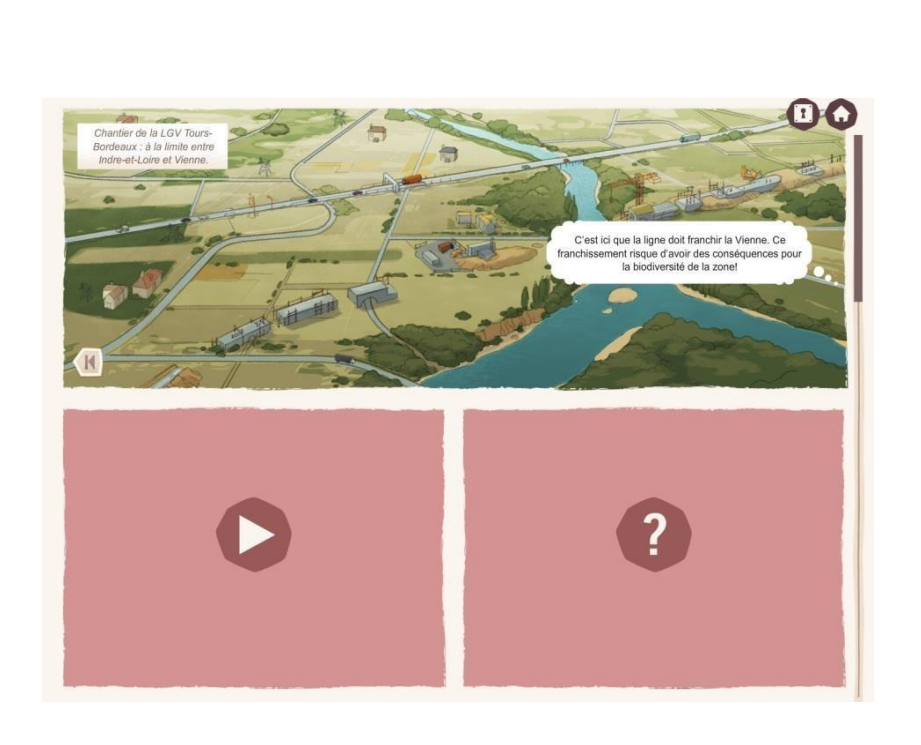

Une fois arrivé à la dernière étape d'histoire d'une vignette, il est possible de revenir à sa première étape d'histoire en cliquant sur le

 $\mathbb{N}$ bouton Retour au début. C'est aussi le moment où vous pouvez découvrir la prochaine vignette en cliquant sur elle pour

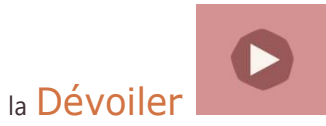

### **Les vignettes déjà lues restent visibles.**

Avec la molette de la souris ou à l'aide de la barre de défilement à droite de l'écran, visualisez rapidement la bande dessinée dans son ensemble.

<span id="page-6-0"></span>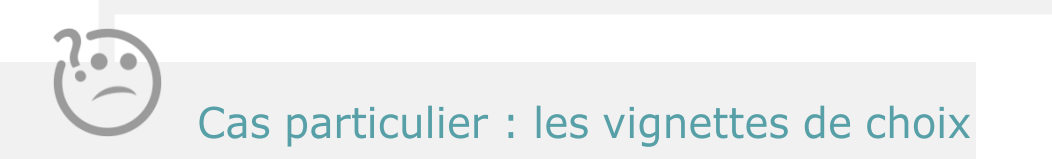

Certaines vignettes comportent des **choix** : la suite de l'histoire change en fonction de l'option sélectionnée. **Plusieurs fins** sont possibles ! Lorsqu'une vignette présente un choix, plusieurs Options s'affichent sous forme de **panneaux informatifs** ou **d'éléments interactifs** présents sur la vignette. Exemple de choix par panneaux :

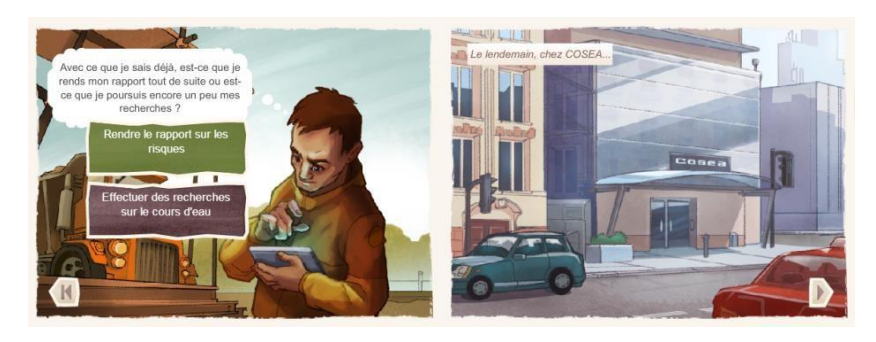

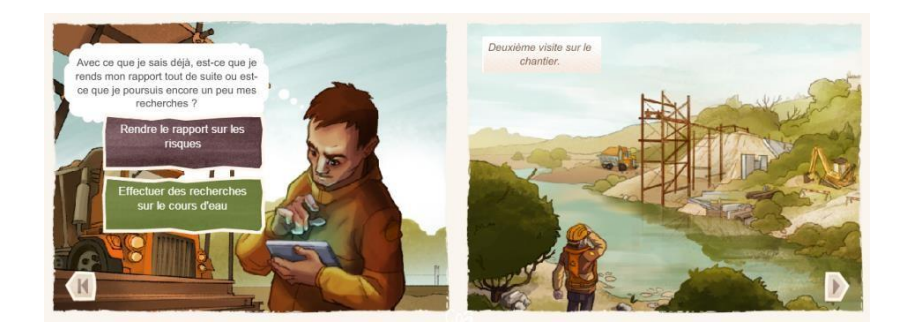

Exemple de choix par éléments interactifs :

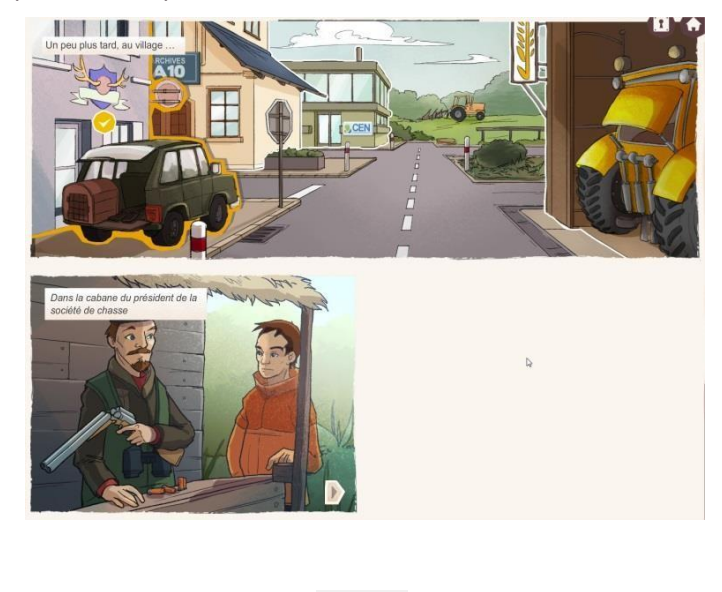

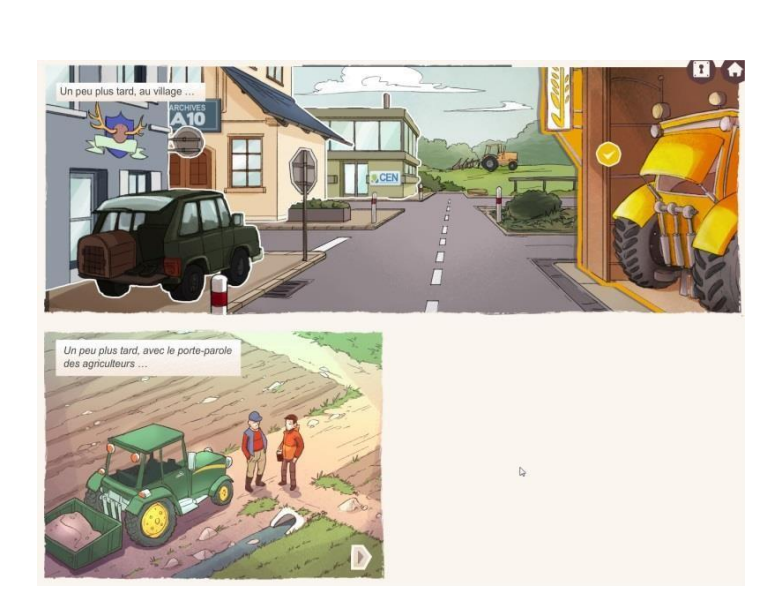

Sélectionnez l'option qui vous convient : les vignettes masquées présentes à la suite du choix changent pour correspondre à la nouvelle suite de l'histoire. Cliquez ensuite sur la vignette suivante pour la Dévoiler et continuer la lecture.

Attention : vous ne pouvez pas **Dévoiler** la vignette suivante si aucun choix n'est sélectionné.

### <span id="page-8-0"></span>Cas particulier : le contenu à débloquer

En certaines occasions, vous rencontrerez des vignettes bloquées par un **cadenas**. Cela signifie que leur contenu est indisponible dans l'immédiat mais que vous pouvez les **débloquer** en empruntant des chemins particuliers.

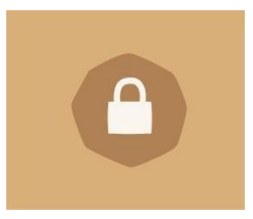

Par exemple, si vous discutez la première fois avec un personnage et qu'une vignette est bloquée, vous pouvez retourner en arrière découvrir de nouveaux lieux et revenir sur ce personnage un peu plus tard. Un de ces lieux est peut-être la clé pour accéder à de nouvelles informations de la part du personnage…

 Chaque fois que **vous débloquez une de ces vignettes**, un message vous en informe et vous indique où vous pouvez la lire :

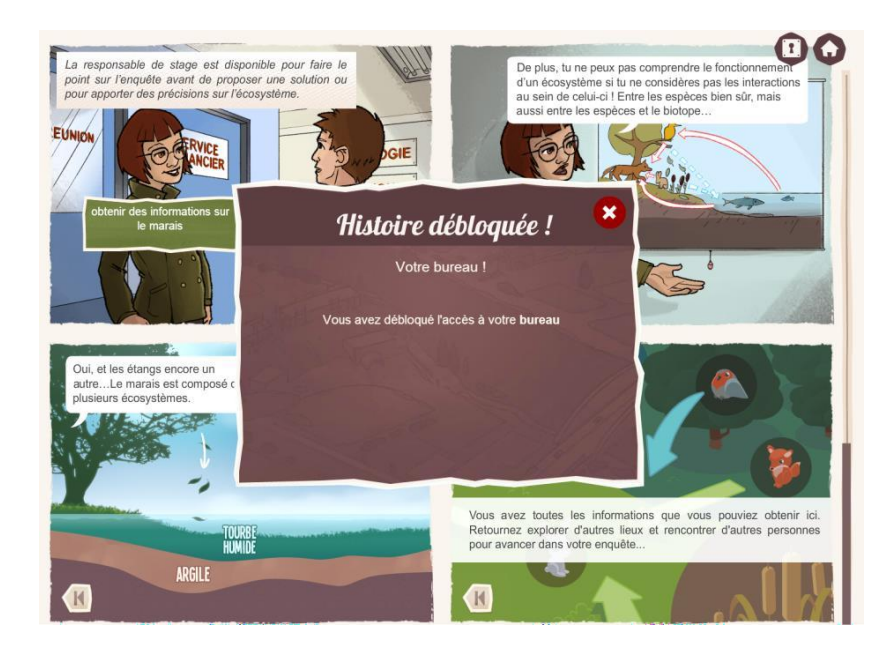

### <span id="page-9-0"></span>Le retour en arrière

Pour découvrir les autres chemins possibles, revenez en arrière : remontez la page à l'aide de la **molette** sur la souris jusqu'à retrouver la vignette qui vous intéresse et qui comporte un choix, puis sélectionnez une autre option. La suite de l'histoire change alors.

Même lorsque l'histoire arrive à sa fin, **il est possible de retourneren arrière** pour essayer de découvrir les autres façons de la terminer !

 Dans le scénario **Le marais de la Virvée**, vous avez la possibilité de visiter de nombreux lieux : chacun est présenté comme un choix. Lorsque vous avez terminé votre visite, retournez en arrière pour revenir à cette croisée des chemins et visiter le reste!

### <span id="page-9-1"></span>Revenir au menu principal

Cliquez sur le bouton Retour en haut à droite de l'écran pour revenir au menu principal à n'importe quel moment. Attention, votre progression dans l'histoire sera perdue ! Les vignettes présentant les meilleures fins possibles vous proposeront aussi de retourner aumenu principal.

### <span id="page-9-2"></span>Documents externes, « mails »

Lorsque vous avez reçu un  $mail$  la première fois, une fenêtre s'ouvre afin de vous en avertir et de vous laisser consulter son contenu. Il vous est possible d'y revenir ultérieurement en cliquant sur le **bouton** ci-dessus et en sélectionnant le mail de votre choix parmi les mails déjà reçus.

### ERGONOMIE

<span id="page-10-1"></span><span id="page-10-0"></span>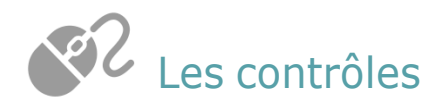

### Les contrôles de la version PC et Web

Naviguer dans la bande dessinée

Accéder rapidement à un endroit de la bande dessinée

Sélectionner des choixsur les vignettes et visionner la suite de l'histoire

Passer à la étape d'histoire suivante d'une vignette

Revenir à la première étape d'histoire d'une vignette

Dévoiler une vignette

Retourner au menu principal **Cliquer** sur le bouton **Menu**

**Molette** de la souris ou maintenir et glisser la barre de défilement à la souris

**Cliquer** sur le fond blanc de la barre de défilement

**Cliquer** avec la souris sur les boutons de **Choix** sur la vignette, puis cliquer sur **Suivant**.

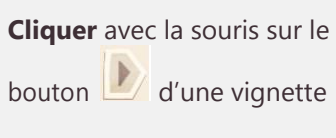

**Cliquer** avec la souris sur le

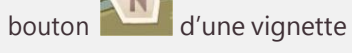

**Cliquer** avec la souris sur une vignette pouvant être dévoilée

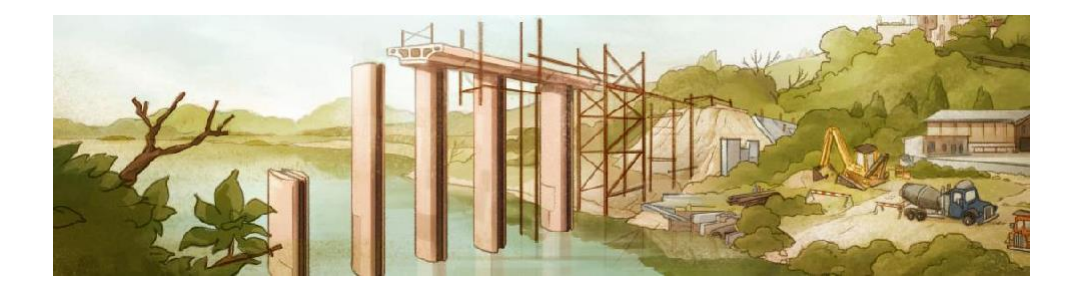

### <span id="page-11-0"></span>Les contrôles de la version tablette

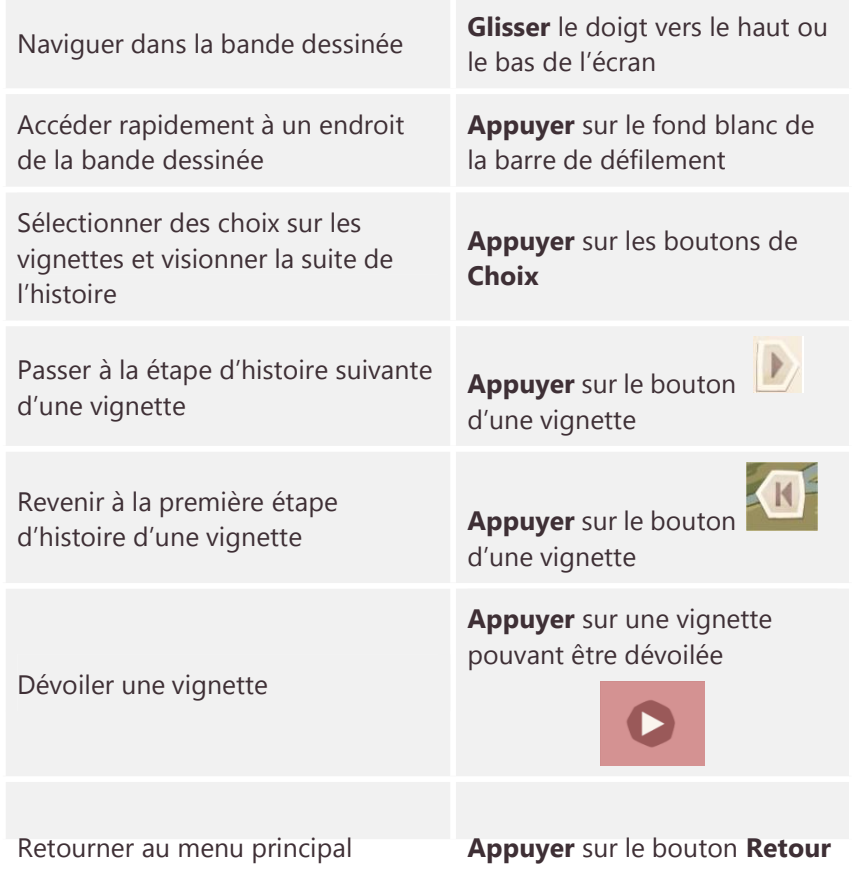